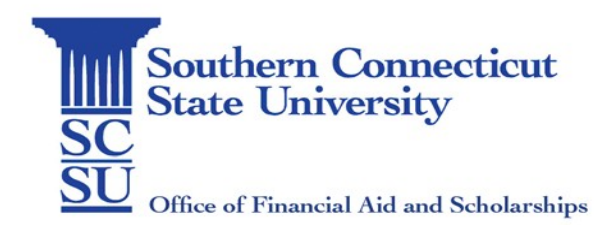

## Next Steps

## **Congratulations on your acceptance! Here are a few things you might want to do next.**

- **Be sure to Deposit**
	- o First be sure to accept our offer of admission by viewing your decision letter on the Admissions Portal at [https://southernct.force.com/undergraduate,](https://southernct.force.com/undergraduate) clicking on the Reply to Offer button and submitting the \$200 non-refundable tuition deposit.

## • **Accept or Decline your Financial Aid Offer**

- o Your Banner Web user name is automatically generated and is shown on your acceptance letter and financial aid award letter
- o Your Banner Web initial password will be SCSU! Followed by the two digit month, day and year of your birthday (SCSU!mmddyy)
- o Go to [https://login.southernct.edu](https://login.southernct.edu/)
- o Enter your User Name and Password and click Sign In
- o Select Banner Web
- o Select Financial Aid
- o Select Award
- o Select Award for Aid Year
- o Select Aid Year and click Submit
- o Select Accept Award Offer to view and accept your awards
- o Once you accept the aid, scroll down to view the requirements that must be completed in order for your financial aid to credit your university account. Please note you can accept your financial aid now, but the loan requirements should not be completed until on or after April 15, 2021.
- **Loan Processing** (Subsidized and/or Unsubsidized)

First time borrowers of Federal Direct Loans must complete a Master Promissory Note (MPN) and Entrance Counseling (EC) before their loans can be marked ready for disbursement.

- o Go to http://studentaid.gov
- o Log in using your FSA ID
- o Under the "Complete a Process" tab select "Complete a MPN"
	- $\triangleright$  Complete the form and submit
- o Under the "Complete a Process" tab Click "Complete Entrance Counseling,"
	- $\triangleright$  Answer all the questions and submit